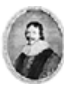

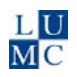

# **Handleiding Web of Science**

## *1. Inleiding*

Web of Science is een van de producten van ISI Web of Knowledge. Het biedt de mogelijkheid te zoeken naar publicaties op het gebied van de exacte wetenschappen en techniek, de sociale wetenschappen en kunsten en humaniora. Behalve tijdschriften worden ook conference proceedings geïndexeerd. Omdat Web of Knowledge citatieanalyses verricht ten behoeve van het bepalen van Impact Factors, kan in Web of Science ook gezocht worden op citeringsrelaties: "wie citeert auteur X" of "hoe vaak is publicatie Y geciteerd".

Web of Science bestaat uit drie deelbestanden:

- Science Citation Index (exacte wetenschappen, techniek, geneeskunde, biologie)
- Social Sciences Citation Index (sociale wetenschappen)
- Arts & Humanities Citation Index (kunsten en geesteswetenschappen)

**Tip:** Standaard staan de drie deeldatabases open. Bij zoekacties naar biomedische onderwerpen zal het resultaat grotendeels uit de SCI voortkomen. Psychiatrische/psychologische vragen zullen deels óók uit de SSCI putten. Bij auteurszoekacties kan het handig zijn om bijvoorbeeld de A&HCI uit te schakelen om irrelevante treffers te beperken.

**Tip:** als je per ongeluk het venster van Web of Science sluit met **X** en direct daarna Web of Science opnieuw opstart, blijven de laatste zoekactie en de zoekgeschiedenis bewaard. Bij het verlaten van Web of Science dmv *Logout*, wordt de geschiedenis gewist.

Met Web of Science zijn er wegens de opgenomen citatiescores twee richtingen die je bij het zoeken naar literatuur kunt bewandelen: van nieuw naar oud en omgekeerd. Zie onderstaand schema.

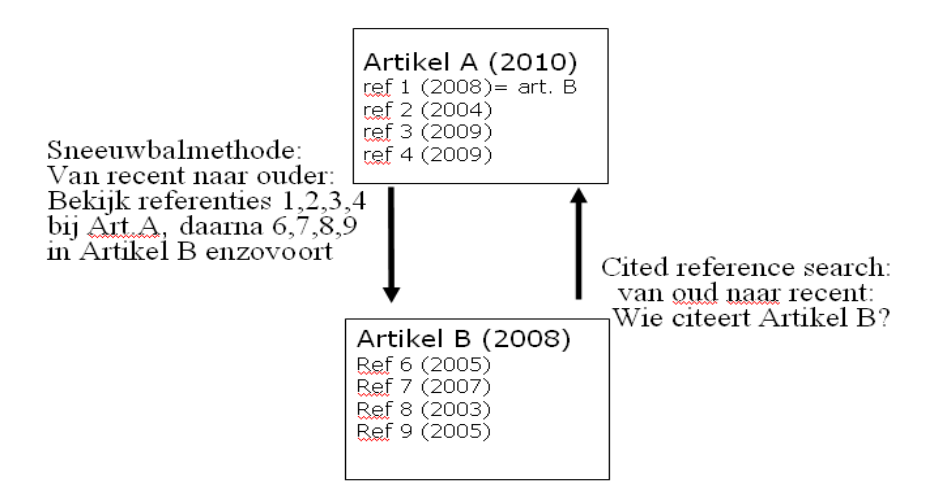

## *2. Beginscherm*

Benader de database via de Digitale Bibliotheek Universiteit Leiden of de databankenlijst van de Walaeus Bibliotheek. Let erop dat de tab Web of Science actief is.

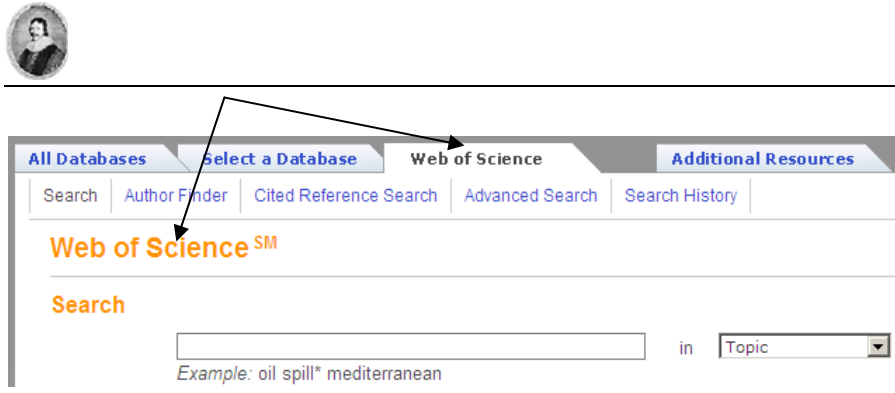

Onderaan het zoekscherm kun je bij *Current Limits* onder andere kiezen voor een beperkte periode (standaard is 1945-heden) en één of meer van de deelbestanden (standaard alle drie)

### *3. Zoeken op onderwerp*

Web of Science bevat, in tegenstelling tot andere databanken zoals PubMed en EMBASE, geen systematische trefwoorden. Dit betekent dat bij het zoeken op onderwerp, zoveel mogelijk varianten (enkelvoud/meervoud, zelfstandig naamwoord/ werkwoord) synoniemen en onderverdelingen in de zoekactie opgenomen moeten worden. Bij het zoeken naar referenties over knaagdieren, kan het bijvoorbeeld nuttig zijn om ook ratten, muizen en andere relevante knaagdiersoorten in de zoekactie op te nemen. De *Entry-terms* en de onderverdelingen uit de *MeSH* database van PubMed kunnen gebruikt worden voor het opsporen van synoniemen en andere relevante termen (zie de korte handleiding PubMed).

Trunceren kan het uitschrijven van de verschillende varianten vereenvoudigen. Zoeken naar *rodent\** levert bijvoorbeeld ook referenties op waarin rodents, rodentia etc. voorkomen. Zorg er dan wel voor dat de stam van het woord lang genoeg is. Zoeken naar *rat\** zou bijvoorbeeld naast referenties over ratten, ook referenties met de woorden *ratio* en *rational* opleveren.

Bij het zoeken in *Topic*, wordt gezocht in *Title, Abstract, Author Keywords en Keywords Plus. Author Keywords* zijn de keywords die de auteur aan het artikel toegevoegd heeft. *KeyWords Plus* worden door Web of Science toegevoegd op grond van een berekening. Het zijn woorden die veel voorkomen in de titels van de referenties van het betreffende artikel. Dit kan, afhankelijk van het onderwerp, veel ongewenste referenties opleveren.

De enige mogelijkheid om specifieker te zoeken (en zo de opbrengst te verkleinen) is het zoeken in alleen *Title* van de referenties in plaats van in *Topic*.

**NB:** Onder *Current Limits > Adjust your search settings* staat standaard *Lemmatization = On* ingesteld. Deze functie zorgt voor een automatische "vertaling" van een aantal termen naar enkelvoud/meervoud, British/US English, trappen van vergelijking etc. Aangezien niet expliciet is op welke termen dit van toepassing is, blijft het uitschrijven van varianten meestal noodzakelijk.

### *4. Analyze results*

Na een zoekactie kan het resultaat verfijnd worden met *Refine* of geanalyseerd met *Analyze Results*. De mogelijkheden onder *Refine* komen deels overeen met de mogelijkheden bij *Limit a search* in PubMed. Daarnaast zijn er mogelijkheden om te verfijnen naar vakgebied, auteur, instituut etc.

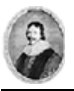

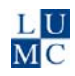

Bij een onderwerpzoekactie kunnen deze mogelijkheden helpen om te achterhalen waar en door wie onderzoek gedaan is naar het onderwerp.

## *5a. Zoeken op auteur ("alle" publicaties van deze auteur)*

Zoals in de meeste databases kun je in Web of Science zoeken op auteursnaam. Gebruik daarvoor het tabblad *Search* en typ de auteursnaam in de zoekbalk voor *In Author*.

Denk daarbij aan variaties bij samengestelde namen. Auteur Albert de Roos is soms opgenomen als Deroos A maar ook wel als De Roos A.

Ook het aantal opgenomen initialen kan variëren terwijl het dezelfde persoon betreft. Gebruik dan de asterisk \* na de eerste initiaal om ook op meerdere initialen te zoeken.

**Tip:** De \* is het truncatieteken. Hiermee geef je aan dat er eventueel nog meer initialen na de eerste mogen voorkomen.

Dit kan echter ook niet-gewenste varianten opleveren. Bovendien kan het bij dezelfde naam/initialen soms om verschillende auteurs gaan.

Om extra varianten op te sporen kun je de *Search Aid* (het vergrootglas icoon) gebruiken waarbij alle keuzes met OR worden gecombineerd.

- **→ Klik op A** achter *In Author*
- $\rightarrow$  Typ de beginletters van de achternaam in
- $\rightarrow$  Blader door naar de gevraagde naamsvariant of varianten
- Verzamel de varianten onderaan door middel van *Add*
- Breng de set over naar de *Search* zoekbalk door middel van *OK*
- → Klik in het zoekscherm onderaan op *Search*.

De resultaten worden kort gepresenteerd, waarbij meer dan drie auteurs met *et al.* wordt aangegeven. Door klikken op de titel van een referentie zie je de complete auteurslijst waar de gevraagde naam bij staat.

**NB:** Na een zoekactie op een naam die ambigu is en mogelijk niet-bedoelde personen bevat, verschijnt *View Distinct Author Sets* boven de resultaten. Hiermee kunnen de auteursvarianten die je niet bedoelt, nog worden weggevinkt om de set op te schonen.

### *5b. Zoeken op geciteerde auteur*

Om te zien hoe vaak een bepaalde auteur wordt geciteerd en door wie, dient de *Cited Reference Search.* Hiervoor zijn verschillende stappen nodig:

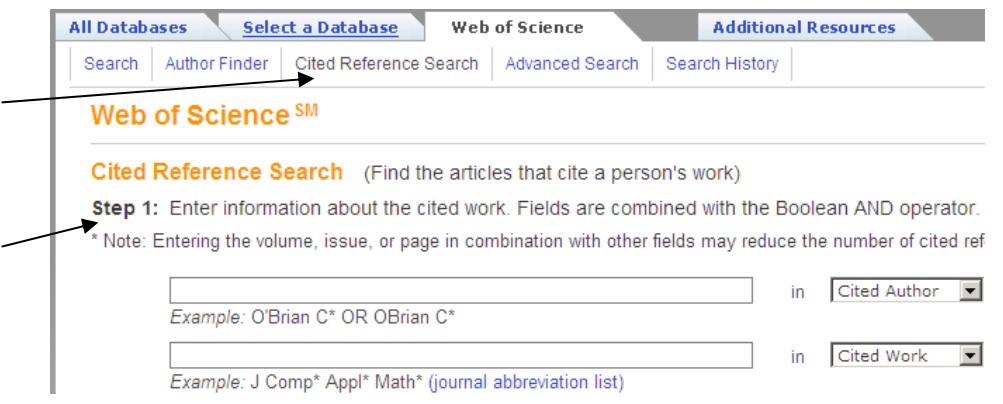

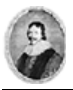

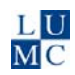

Zorg dat de tab *Cited Reference Search* actief is

Stap 1 is het invoeren van gegevens van de auteur. Voer bij *Cited Author* de naam in, met indien nodig de varianten verbonden door OR, zoals in het *Example*. Denk hierbij vooral aan de verschillende weergaves van namen met voorvoegsels, zoals *Van der Wall E\* OR Vanderwall E\** 

Combineer je eigen invoer met de varianten die je kiest uit de *Index* .Hier zie je naast varianten soms fouten in de naamsvermelding. De citeerder kan zich verschreven hebben. Neem deze variant ook mee in je zoekvraag wanneer het duidelijk om de bedoelde auteur gaat.

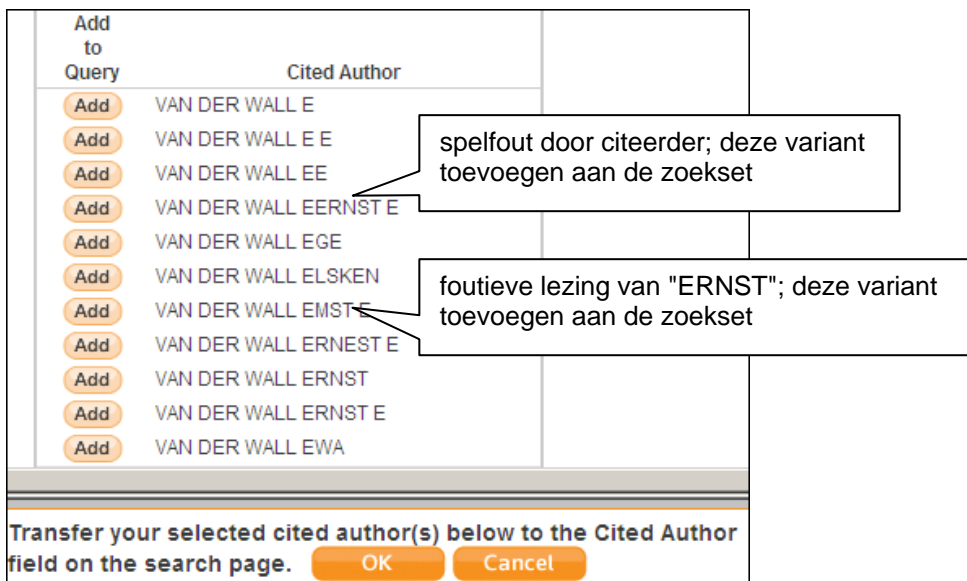

Klik voor elke geschikt geachte variant op *Add*. Onderaan wordt je selectie verzameld. Breng de namen over naar je zoekscherm met *OK* 

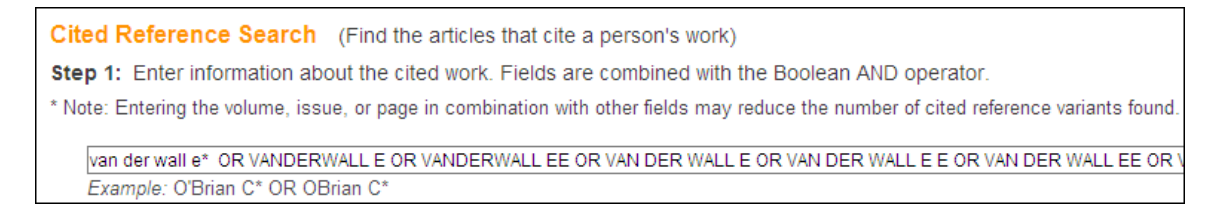

Klik in het *Cited Reference Search* scherm op de *Search* button.

#### Nu verschijnt het Stap 2 scherm: de gevonden publicaties selecteren om de zoekactie mee te voltooien.

Cited Reference Search (Find the articles that cite a person's work)

Step 2: Select cited references and click "Finish Search."

Hint: Look for cited reference variants (sometimes different pages of the same article are cited or papers are cited incorrectly).

Select All\* Klik op

Wanneer er duidelijk niet bedoelde *Cited Works* genoemd worden, deselecteer deze dan. Ernst E. van der Wall is cardioloog in het LUMC.

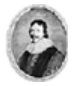

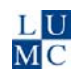

**Tip:** klik op *Cited Work > Show expanded title* om de titel van de publicatie te zien, wanneer de tijdschrifttitel niet voldoende verduidelijkt of het om de bedoelde cardioloog gaat.

**Tip:** Bij grote sets is het handig om eerst met *Select All* alles aan te vinken en vervolgens het vinkje bij de niet gewenste referenties weg te halen.

Voltooi de zoekactie met *Finish Search* Het resultaat wordt getoond als *Cited Author=(Van der Wall E\* OR VANDERWALL E OR VANDERWALL EE OR VAN DER WALL EERNST E OR VAN DER WALL ERNST) Results: [aantal citeringen]*  Dit zijn de artikelen waarin E. van der Wall wordt geciteerd.

**Tip:** In de *Refine Results* kolom links kun je subsets van je resultaatset opvragen en bekijken. Met *Hide Refine* verbreed je het resultaatscherm weer.

## *6. Zoeken op geciteerde publicatie*

Wanneer je zoekt naar nieuwe artikelen die naar een bepaald ouder artikel verwijzen, maak je ook gebruik van *Cited Reference Search*. Je zoekt eerst naar het oudere artikel; dit noemen we het bronartikel.

Je doorloopt dezelfde stappen als bij zoeken op geciteerde auteur (**5.b**) met specifiekere artikelgegevens.

Op het scherm van de tab *Cited Reference Search* vul je de gegevens van het bronartikel in: de auteursnaam met mogelijke varianten in het veld *Cited Author*, eventueel aangevuld met varianten uit de *Search Aid* en in het veld *Cited Year* het publicatiejaar. Klik op de *Search* button.

**NB:** In eerste instantie laat je het veld *Cited Work* leeg, omdat er geen uniformiteit bestaat in het weergeven van tijdschrifttitels in citeringen. Met de *Search Aid* aangeboden bij *Cited Work* zie je slechts een deel van de opgenomen titelvarianten.

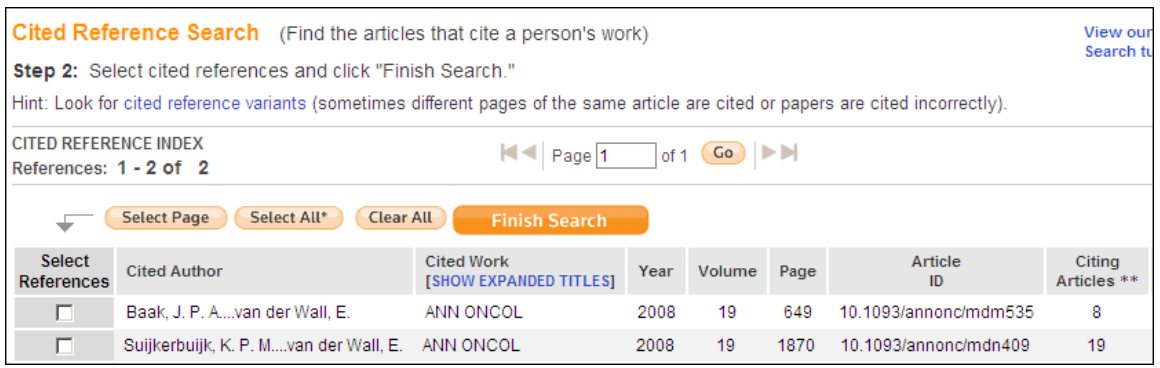

In het *Step 2* scherm zie je één of meerdere referenties.

- $\rightarrow$  Vink de bronreferentie aan met de eventuele varianten en incorrecte versies die duidelijk om dezelfde citatie gaan.
- Gebruik eventueel *Show expanded titles* voor meer gegevens
- Voltooi de zoekactie met *Finish Search*

Het resultaatscherm verschijnt met de artikelen die het bronartikel citeren.

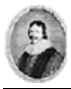

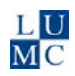

## *7. Zelfcitering*

Het is mogelijk om na te gaan hoe vaak een auteur naar zijn/haar eigen publicaties verwijst. Deze gegevens worden berekend met de functie *Create Citation Report.* Daarvoor doe je eerst een zoekactie op de auteursnaam.

- → Klik op de tab *Search*.
- $\rightarrow$  Vul de gewenste gegevens in, zoals auteursnaam(varianten) en publicatiejaar
- → Klik op de *Search* button

De resulterende referenties worden getoond.

 $\rightarrow$  **Klik op** *Create Citation Report* **HD** Create Citation Report

De twee grafieken tonen respectievelijk het aantal van de gevraagde publicaties per publicatiejaar en het aantal citeringen naar die publicaties per jaar.

De getallen worden uitgeschreven aan de rechterzijde:

*Results found, Sum of times cited, View Citing Articles, View without self-citations* De set "without self-citations" zijn de citeringen minus de bronreferentie.

**Tip:** Dit citatierapport betreft uitsluitend bronreferenties die als zodanig in Web of Science zijn opgenomen. Een *Cited Reference Search* is benodigd om ook citaties naar de overige publicaties te vinden.

### *8. Impact factors*

De Impact Factor van een tijdschrift geeft aan in welke mate artikelen uit die tijdschriften geciteerd worden. Dit is een maat voor het belang van het tijdschrift. De Impact factor is deels afhankelijk het vakgebied: een tijdschrift dat een breed scala aan onderwerpen behandelt, heeft in regel een hogere Impact factor dan een tijdschrift dat zich op een specifiek vakgebied richt.

Hier volgt de formule waarmee de Impact factor wordt berekend: Impact Factor 2010 van Tijdschrift A =

> Aantal citaties in 2010 naar A's artikelen uit 2008 + 2009 Aantal artikelen in A in 2008 + 2009

De Impact Factors vormen een onderdeel van de Journal Citation Reports samen met andere citatie-gegevens van tijdschriften. De gegevens (zowel de Science- als de Social Sciences-editie) zijn beschikbaar vanaf 1997 via de tab *Additional Resources* of via de snelkoppeling op de Walaeus website: *Ga snel naar > Journal Citation Reports*. Impact factors voor een bepaald jaar komen ongeveer halverwege het erop volgende jaar uit.

### *9. H-index*

De H-index is genoemd naar auteur J.E. Hirsch, die deze berekening in 2005 heeft ontworpen. De H-index combineert het aantal publicaties van een auteur met de mate waarin deze geciteerd worden. Auteurs kunnen hiermee onderling vergeleken worden*.* Doel is hiermee te corrigeren voor een enkele grote citatietrekker of voor recente artikelen die nog weinig citaties kunnen hebben gegenereerd.

De H-index van auteur X is het aantal artikelen (n) van deze auteur dat n of meer keer geciteerd is. De H-index van een auteur vind je als volgt:

- Doe via *Search* een zoekactie op auteursnaam X zoals beschreven bij **5.a**
- $\rightarrow$  Includeer alle naamsvarianten
- → Klik op de *Search* button
- → Klik op *Create Citation Report* III Create Citation Report

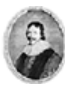

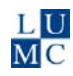

De resultaten moeten gesorteerd zijn op *Times cited-highest to lowest*. Rechts naast de jaargrafieken wordt de H-index genoemd.

De H-index van auteur X wordt in de lijst van referenties aangegeven door een groene horizontale lijn bij het omslagpunt (referentie nr. n heeft n of meer citeringen, referentie n+1 heeft minder dan n citeringen).

### *10. Marked list*

Geselecteerde referenties kunnen tijdens een zoekactie verzameld worden op de *Marked List.* Deze is vergelijkbaar met het Clipboard van PubMed. Vink het hokje voor de referentie aan en klik op *Add to Marked List.*

Bovenaan verschijnt het tabje *Marked List* met het aantal. In de totaallijst zijn de geselecteerde referenties gemarkeerd met een rood vinkje. Klik op de link *Marked List* om de verzameling te tonen en verder te verwerken. De Marked List verdwijnt bij afsluiten van de zoeksessie.

## *11. Full text / Attendering / My Citation Alerts*

Per getoonde referentie is een Leiden SFX knop **6**S·F·x aanwezig om de full text beschikbaarheid van het artikel na te gaan.

Op het Search History tabblad zijn de knoppen te vinden voor het opslaan van de zoekgeschiedenis en het instellen en aanpassen van attenderingen *(Save History / Create alert).* De mogelijkheden zijn vergelijkbaar met MyNCBI in PubMed. Om hiervan gebruik te maken is een eenmalige gratis registratie noodzakelijk. Bij het klikken op één van de knoppen wordt gevraagd om te registreren of in te loggen.

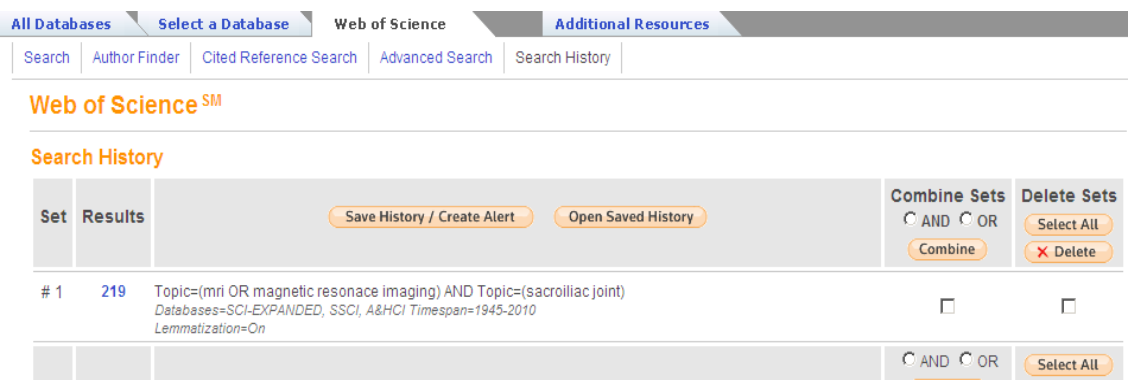

De hele zoekgeschiedenis wordt opgeslagen, dit kan nuttig zijn voor bijvoorbeeld overleg met een informatiespecialist. Zonodig kunnen eerst overtollige zoekacties uit de History verwijderd worden met *Delete*. Bij een ingestelde attendering/Alert zullen de resultaten van de laatste/bovenste zoekset gemaild worden. Voor een attendering kan het beste één optimale zoekstrategie gebruikt worden.

Een extra mogelijkheid in Web of Science is de attendering die waarschuwt bij nieuwe citaties van een bepaald artikel. Instellen is heel eenvoudig: klik de volledige weergave van de referentie open en klik rechts, onder *Times Cited*, op *Create Citation Alert*. Bevestig de attendering in het volgende scherm na controle van het e-mailadres. Zie afbeelding.

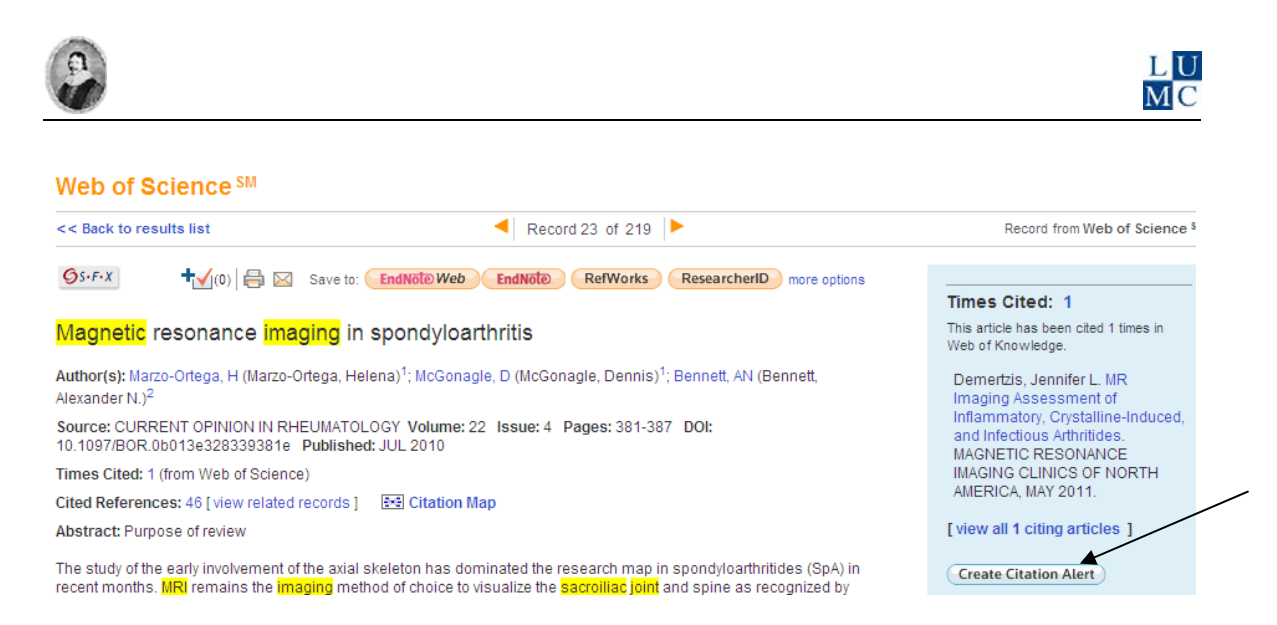

## *12. Exporteren naar reference software*

Vanuit Web of Science kunnen referenties geëxporteerd worden naar een programma zoals Reference Manager. Kies onder in het resultatenscherm de gewenste opties voor Output:

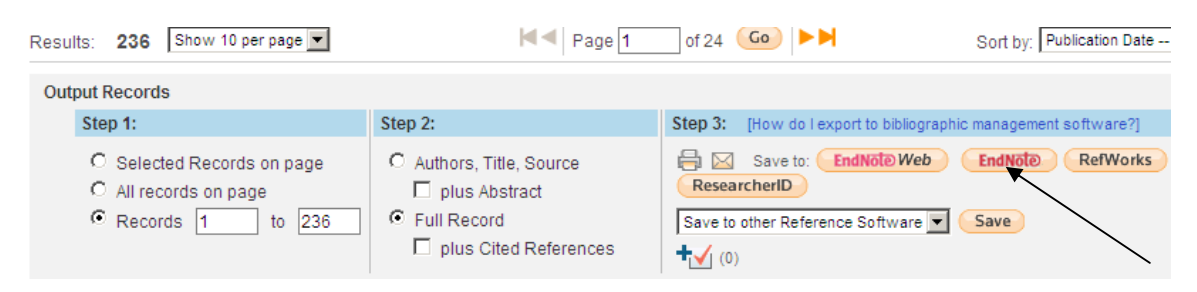

- Step 1: de juiste referenties. Alle referenties uit één zoekactie exporteren, gaat het eenvoudigst door de *Records* balkjes in te vullen zoals getoond.

- Step 2: *Full record*

- Step 3: S*ave to EndNote* (Hiermee kan ook Reference Manager worden gekozen)

Het scherm *Choose Destination* verschijnt. Selecteer de gewenste Reference Manager database en klik op *Open*. De referenties worden nu automatisch geëxporteerd naar Reference Manager.

**Tip:** Er kunnen maximaal 500 referenties in één keer geëxporteerd worden. Als er een groter aantal gewenst is, moet dat in meerdere stappen gebeuren.